\_\_\_\_\_\_\_\_\_\_\_\_\_\_\_\_\_\_\_\_\_\_\_\_\_\_\_\_\_\_\_\_\_\_\_\_\_\_\_\_\_\_\_\_\_\_\_\_\_\_\_\_\_\_\_\_\_\_\_\_\_\_\_\_\_\_\_\_\_\_\_\_\_\_\_\_\_\_\_\_\_ One Washington Square, San José CA 95192-0138

Pay your balances on time and avoid enrollment cancellation or account holds. The steps below illustrate how to make an online payment. The following payment methods are accepted online: ACH, credit card, 529 Plan, and international payments via Flywire.

**SJSU** 

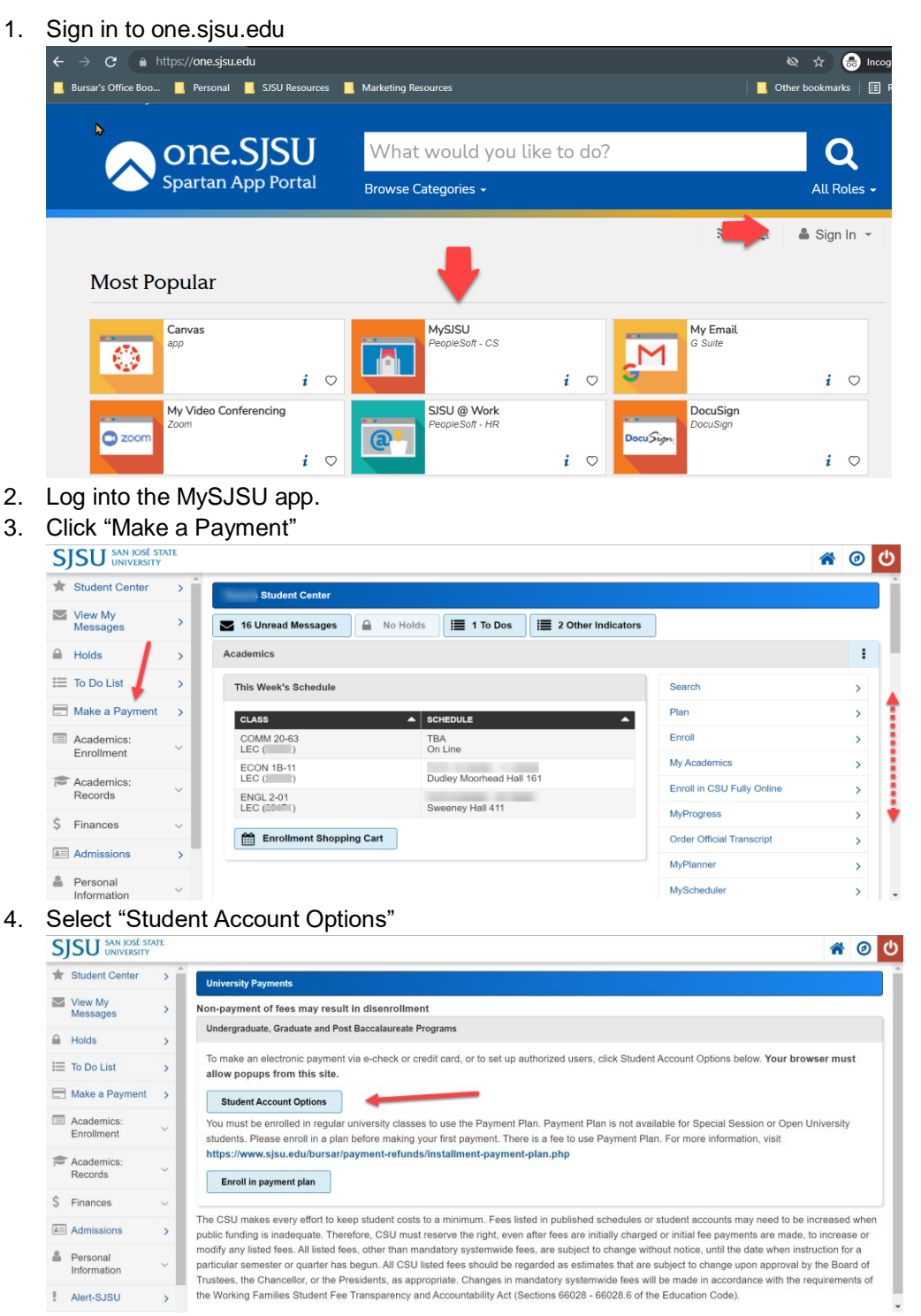

5. Alternatively, you can scroll down to the "Finances" section to click on the "Pay Now" button

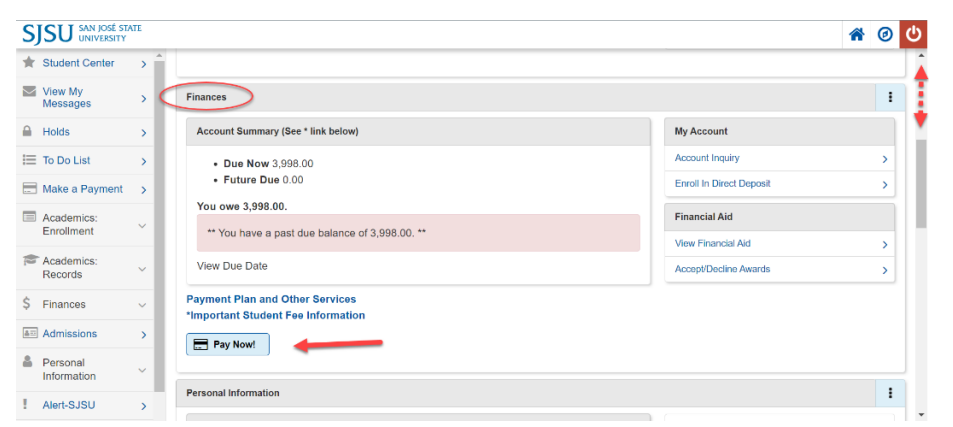

6. A new window opens to the TRANSACT payment portal. Click "Make a Payment"

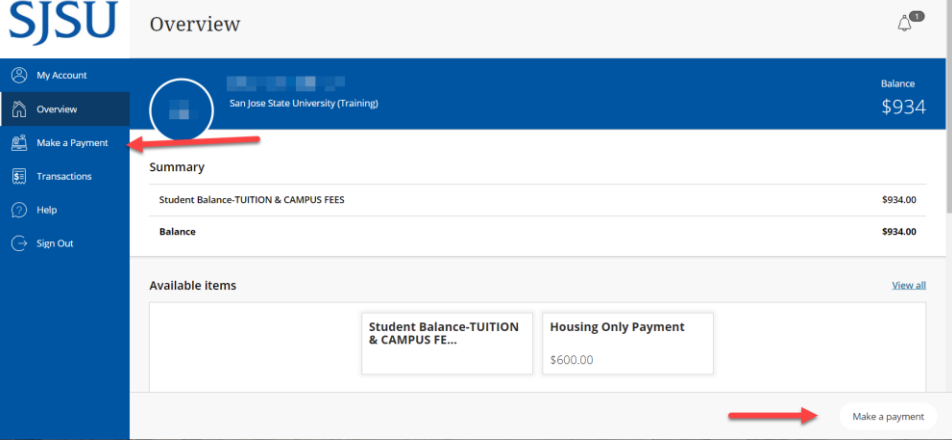

7. If a balance is due for tuition/campus fees/housing, it will auto-populate the entire student balance. To adjust the payment amount, click "Make a Payment" on the bottom right of the screen, then type in the amount you wish to pay. (Payment will go towards your overall student balance, prioritizing tuition and campus fees unless you are on a payment plan).

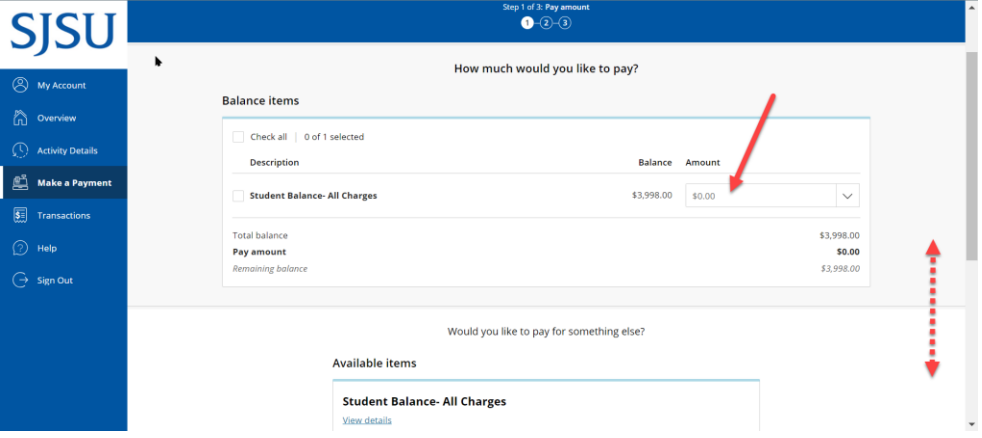

8. Click "Checkout" on the bottom right of the screen.

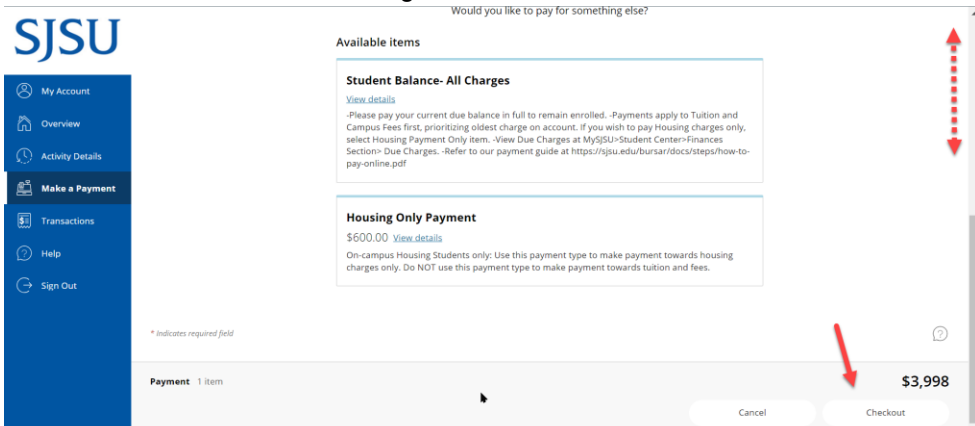

9. Select payment method. Options available are: (a) credit/debit card, (b) new bank account ACH (c) 529 savings plan, and (d) foreign currency (Flywire bank wire or international credit card).

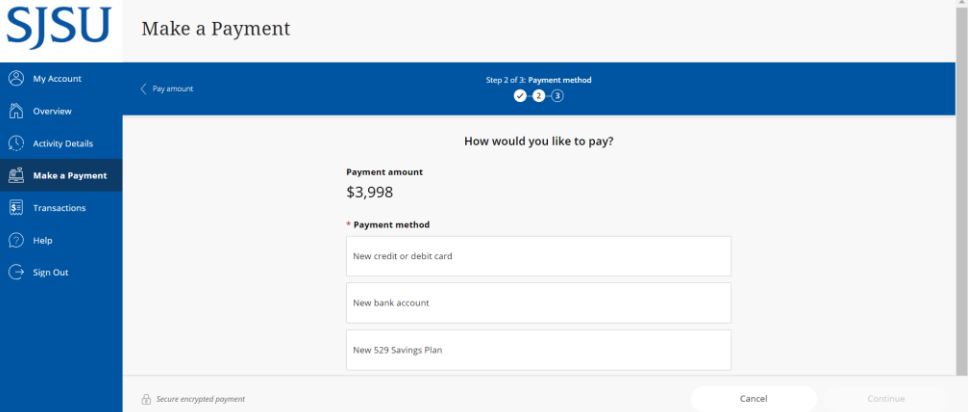

a. For CREDIT CARD PAYMENT, select "new credit or debit." A 2.65% service charge will be added. Enter all required information. The address must match exactly what the bank has on file, or it will not accept payment. Save information for a quicker payment process in the future. (If you are using a debit card, we recommend opting for ACH instead if you wish to avoid the service charge.)

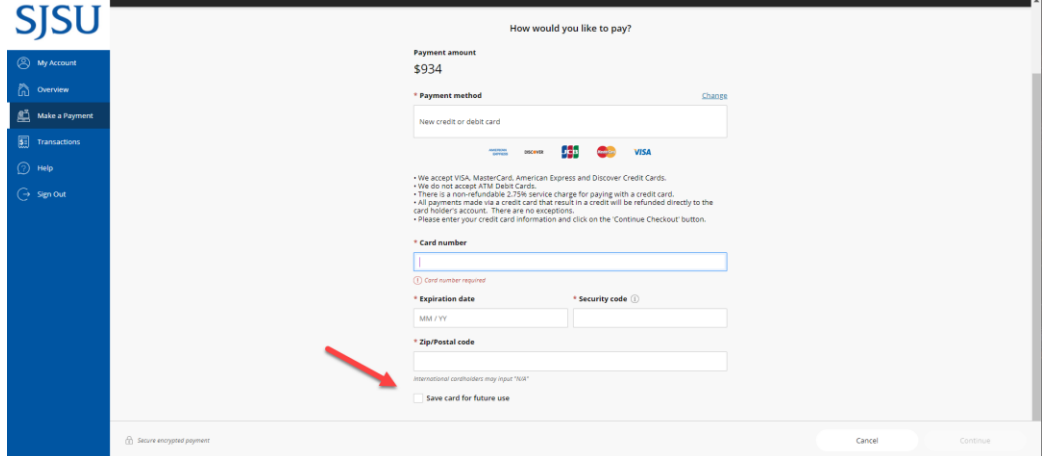

b. For ACH, select "new bank account." Enter all required information. Type the routing and account numbers correctly; otherwise, payment will be rejected, and you will be charged a return check fee. Save information for a quicker payment process in the future.

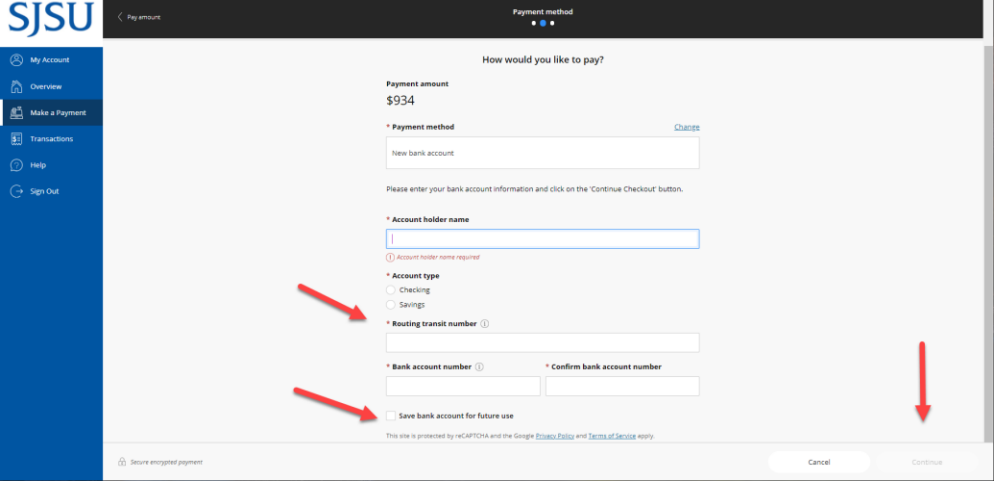

- c. For 529 SAVINGS PLAN PAYMENT, select "new 529 savings plan." Choose your 529 savings plan name from the drop-down menu. If it is not listed, you will need to have your 529 company mail a check
	- i. Refer to<https://sjsu.edu/bursar/payment-refunds/methods-payment/plan-529.php> for more details.
	- ii. Accept the 529 service fee, terms and conditions, then continue.
	- iii. Input your 529 savings plan account number

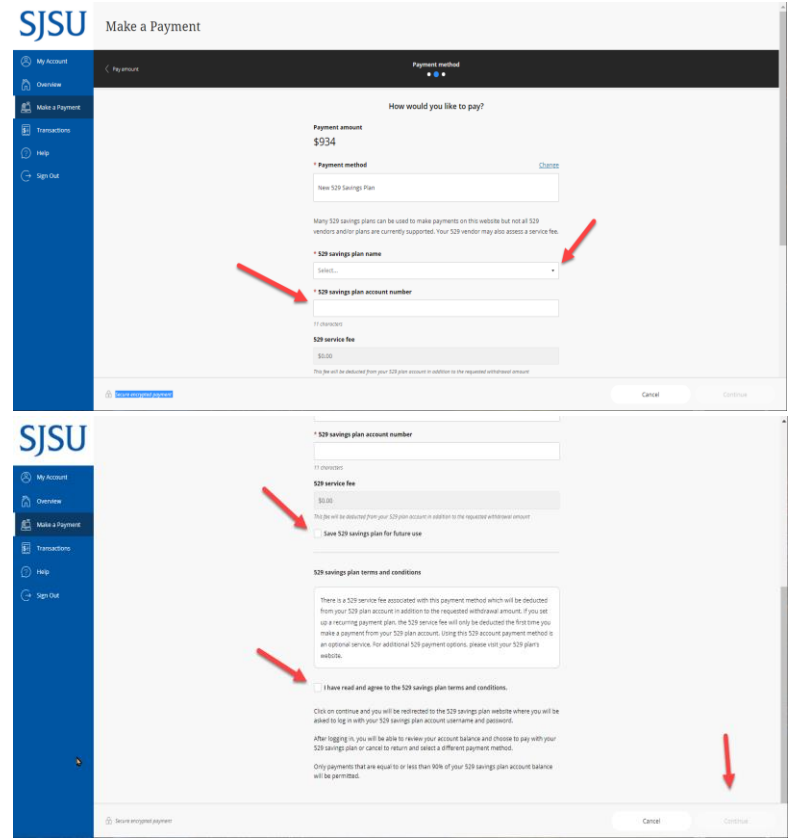

iv. Enter your username and account password in the modal window, then click log on

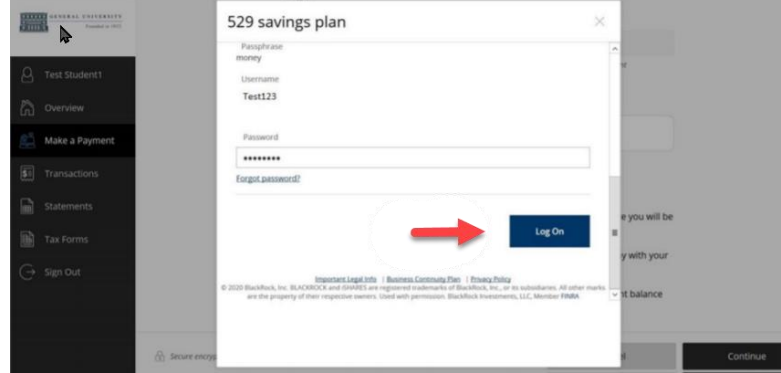

v. Review the amount available in the plan and authorize the payment by clicking "I

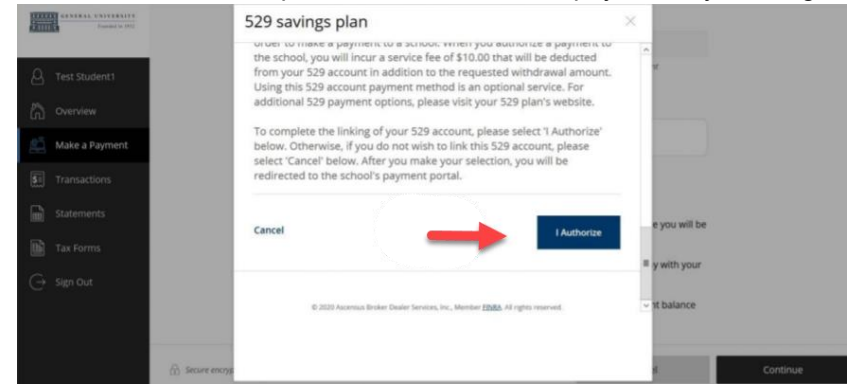

authorize."

- vi. The modal window closes. Your 529 provider may charge a \$10 service fee for making a payment
- vii. Click continue to accept their service fee and make a payment

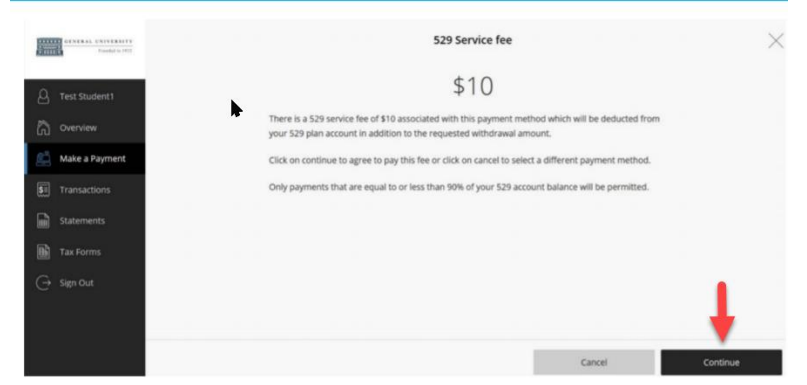

viii. If payment is authorized, a confirmation page is displayed, showing your remaining balance. Click on the receipt number to view an online copy and print for your records. You will also receive a copy in your email inbox.

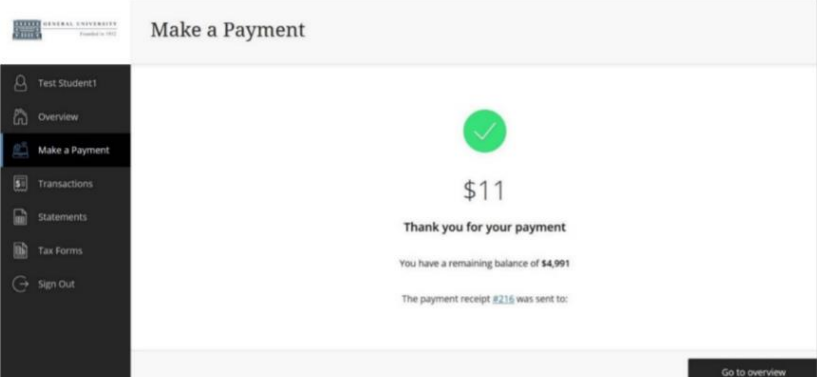

d. For FOREIGN CURRENCY, select 'international payment." You will be directed to Flywire to initiate a bank wire or pay by international credit card. Visit<https://vimeo.com/153781014> for video instructions. Start instructions at step three—you will have already completed steps one and two when you log in via MySJSU.

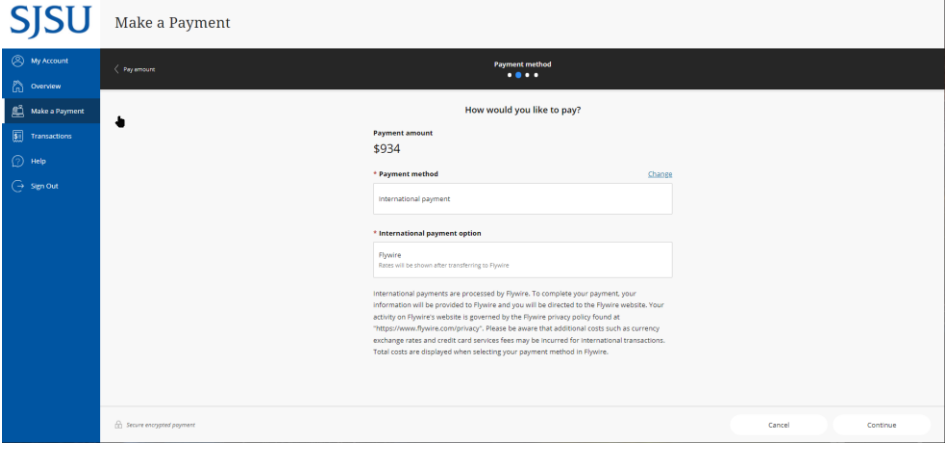

\*\*\*